<ご入力時の注意>

■「滋賀 2008. sty」に搭載されている「実務経験証明書」「(旧)財務諸表 (法人)」をご利 用いただく際の注意点

## \*\*\*\*(旧)財務諸表(法人)\*\*\*\*

貸借対照表の負債の部、短期借入金(うち、1 年以内に返済予定・長期借入金)は滋賀県独 自の項目のため入力欄が存在しません。

そのため、都道府県特殊入力を使用します。

[滋賀県表データ(財務諸表法人).spr]を開いて、白い枠の中へご入力ください。

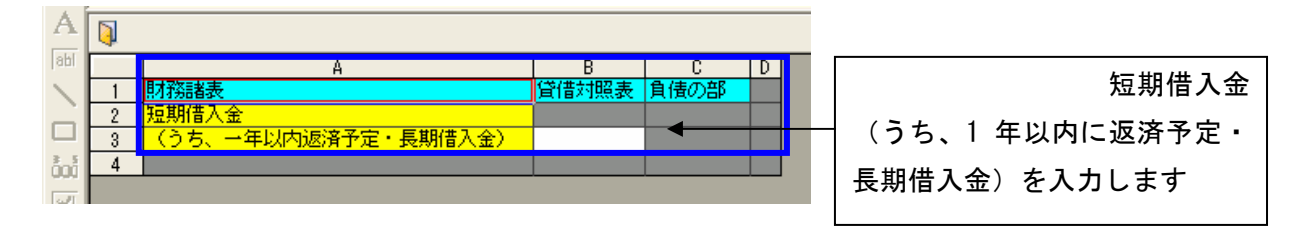

## \*\*\*\*実務経験経歴書\*\*\*\*

実務経験経歴書は滋賀県の独自書式のため、入力欄が存在しません。 そのため、都道府県特殊入力を使用します。

[実務経験経歴書.spr]を開いて、白い枠の中へご入力ください。

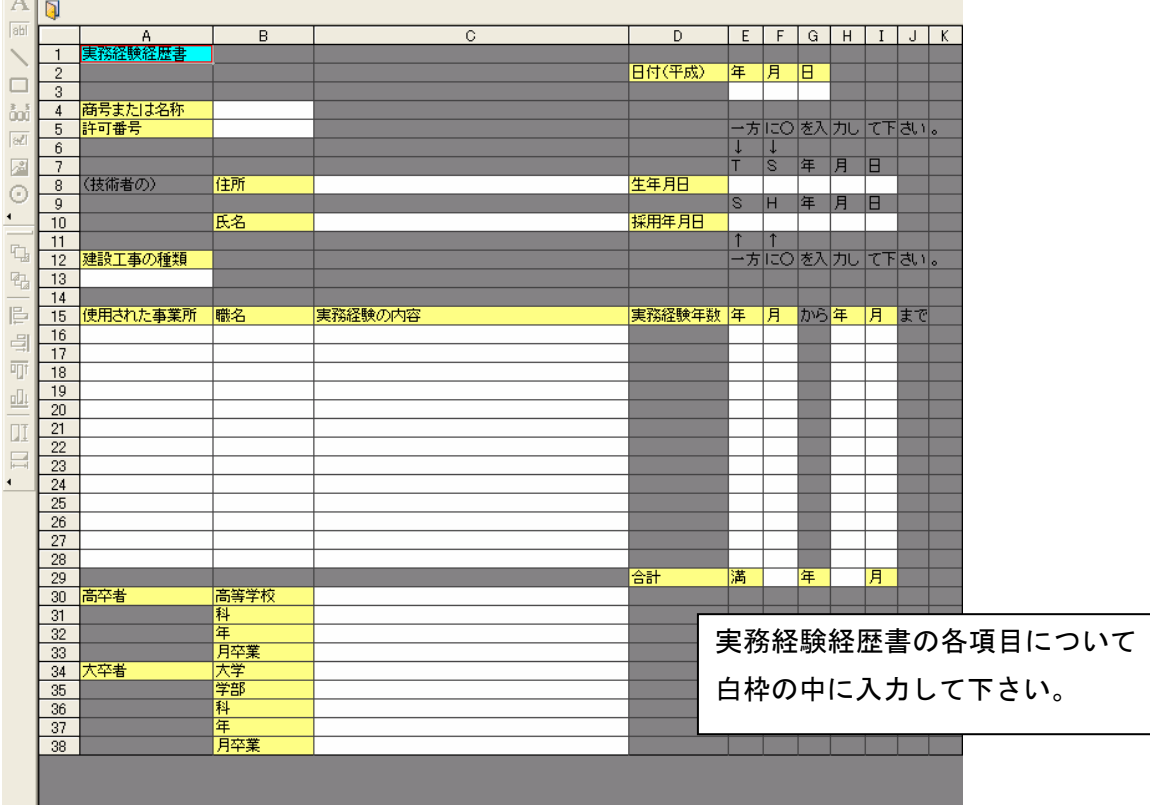

## ■都道府県特殊入力ウィンドウの操作方法

(1) [表示]-[都道府県特殊入力ウィンドウ]から、都道府県特殊入力ウィンドウを開きま す。書類入力・印刷メニュー内にある[都道府県特殊入力]ボタンでも同様に操作でき ます。

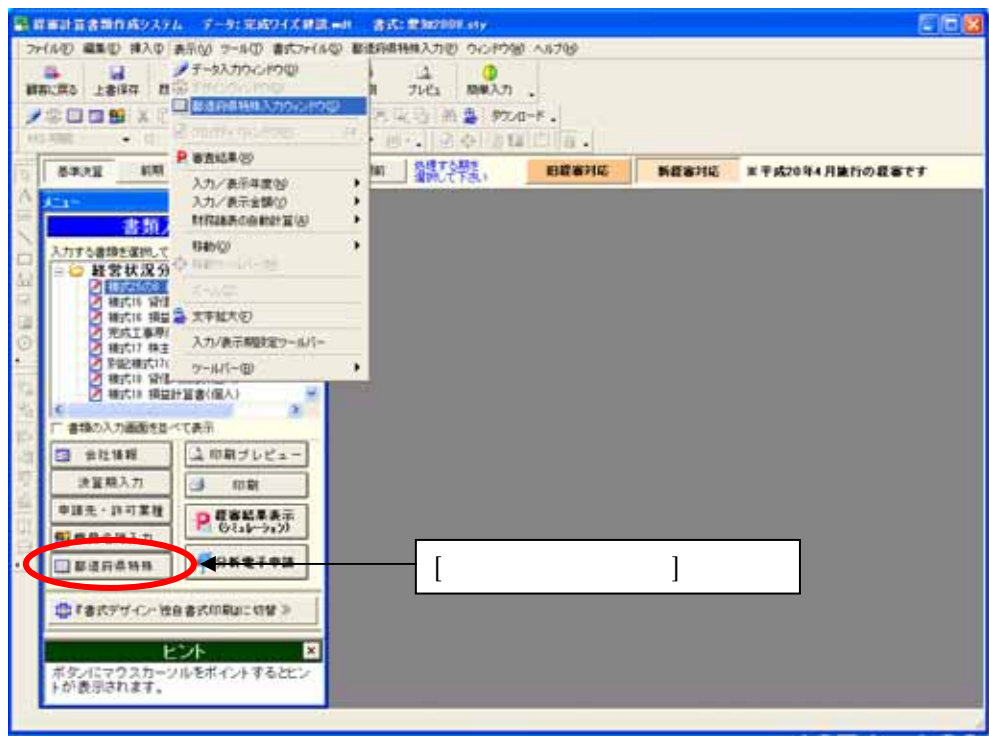

(2) [都道府県特殊入力]-[都道府県特殊入力データを開く]から、インストールされてい る[滋賀県表データ(財務諸表法人).spr]または[滋賀県表データ.spr]を選択して、[開 く]ボタンを押します。

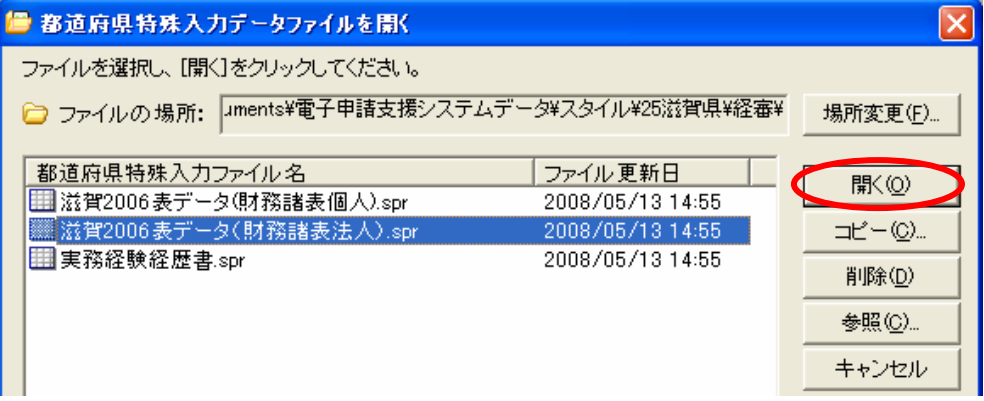

※[滋賀県表データ.spr]及び [滋賀県表データ.spr]は標準ではマイドキュメント¥電 子申請支援システムデータ¥スタイル¥25 滋賀県¥経審の中に格納されています

 (3) 入力後の保存は、[都道府県特殊入力]-[名前をつけて都道府県特殊入力データの保 存]又は、[都道府県特殊入力データの上書き保存]から、保存できます。

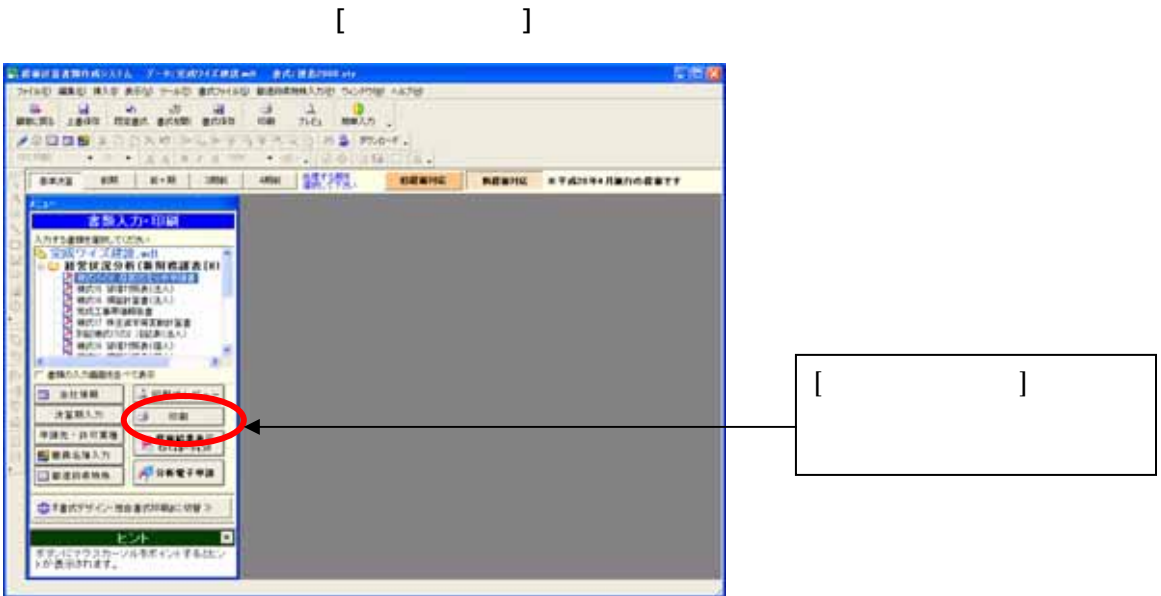

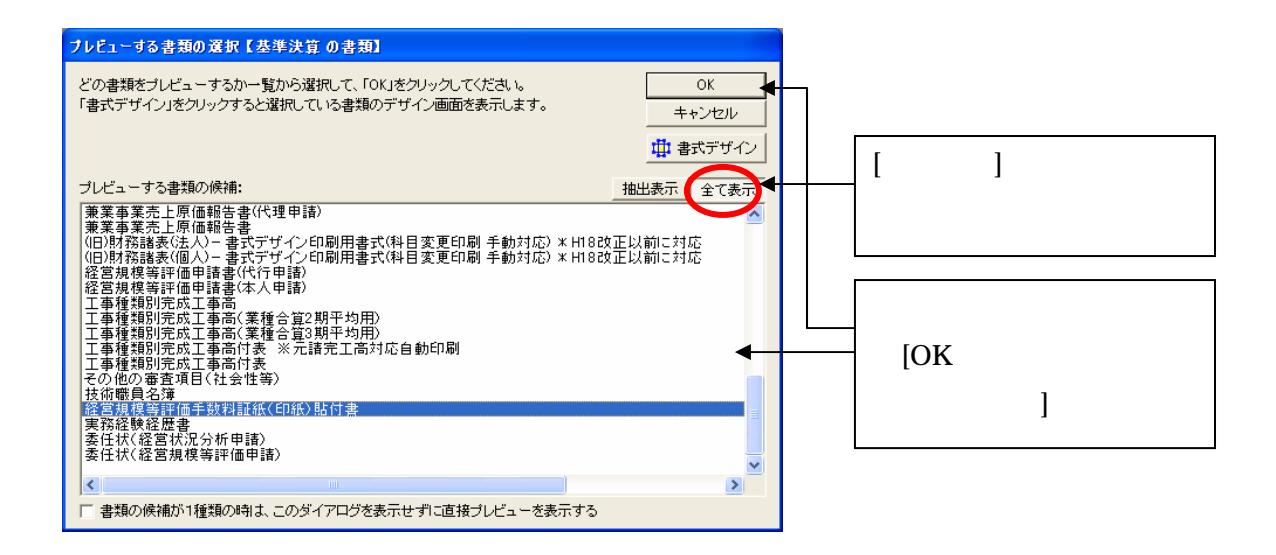